# **Employee G u i d a n c e f o r P O D**

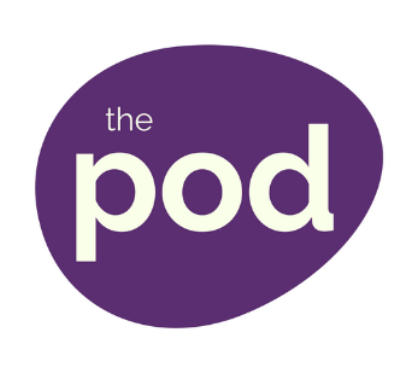

In this Guidance you can find information about the following procedures

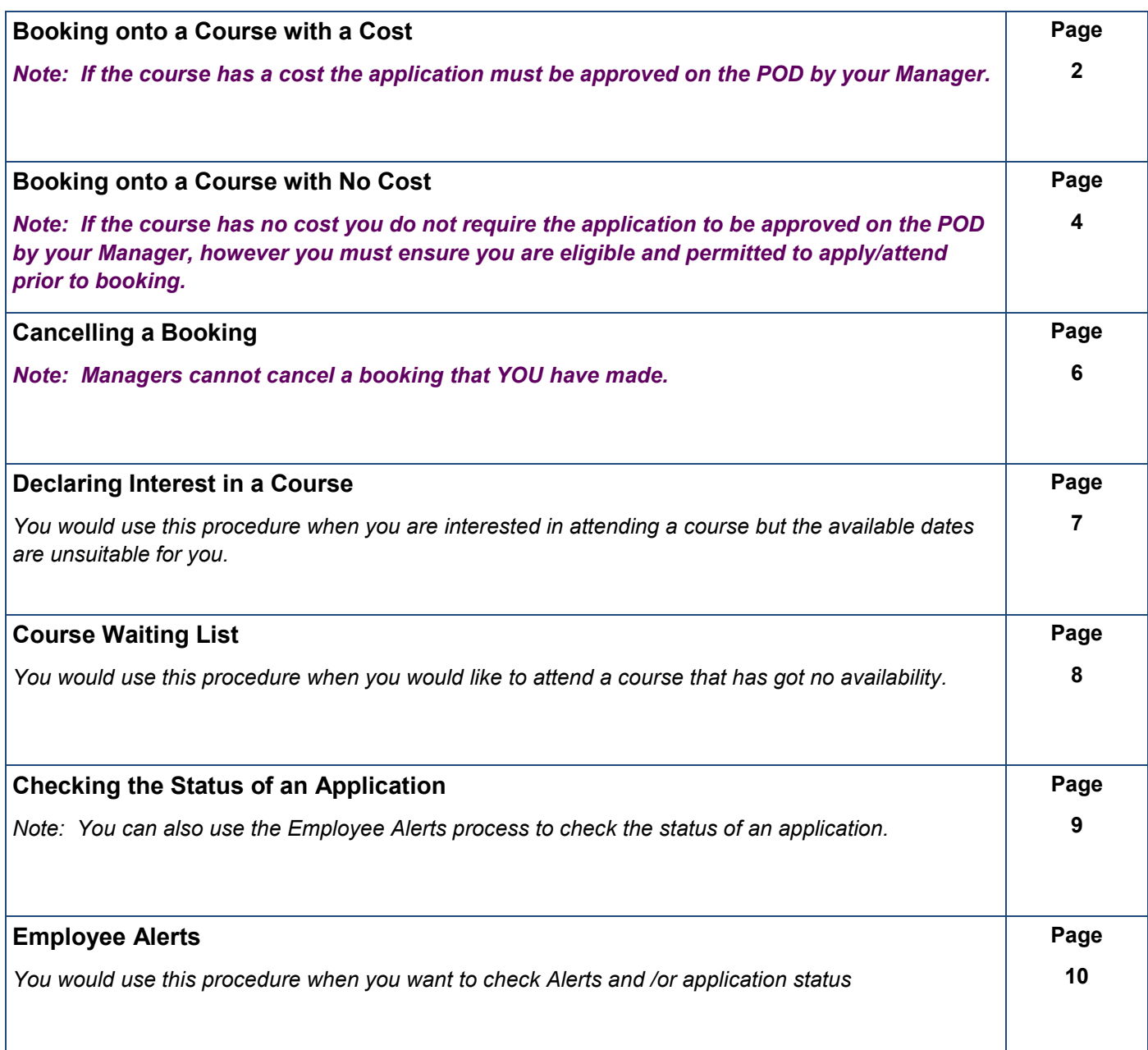

### **Employee Booking onto a Course with a Cost**

- 1. Log into **POD** (Learning Management System) at **<http://barnsley.learningpool.com>**
- 2. Enter the course name in the **Search Bar** *(top right hand side of the screen) and select the course from the search result.* Select the course title to open the course.
- 3. If the screen below is displayed then scroll to bottom and select **Enrol Me**.

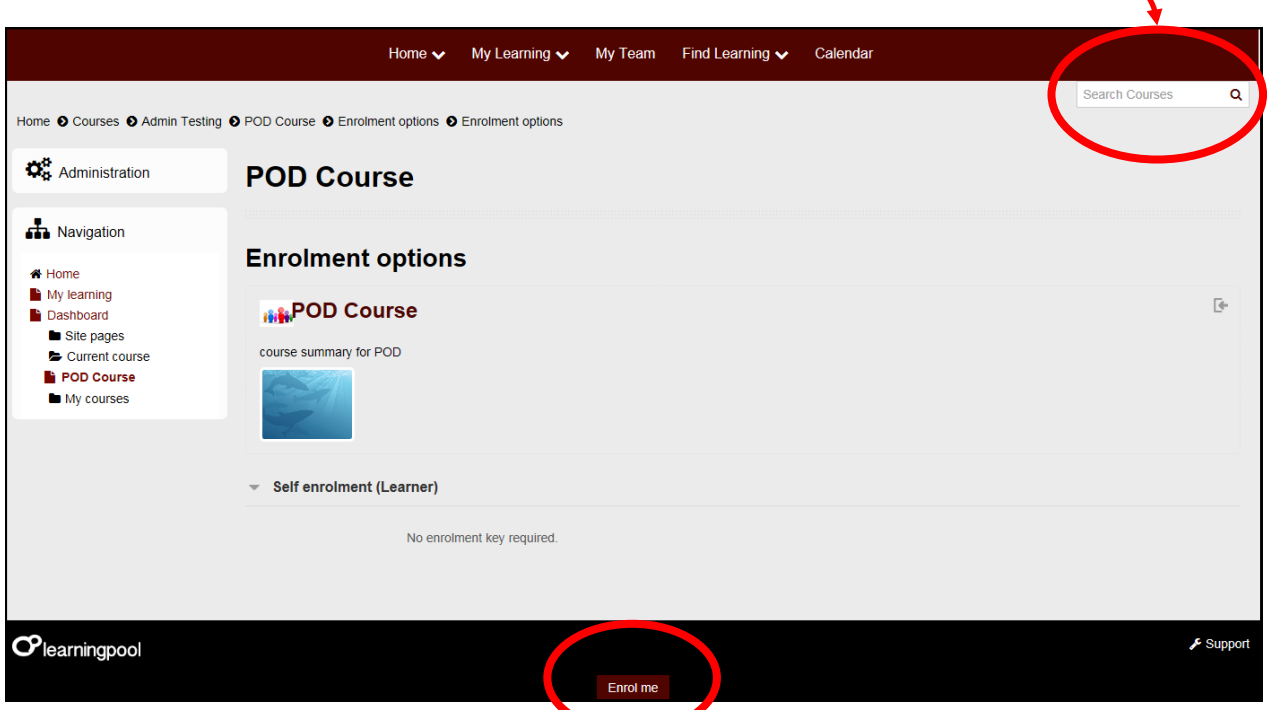

4. Select **View all events** to display **ALL** available dates.

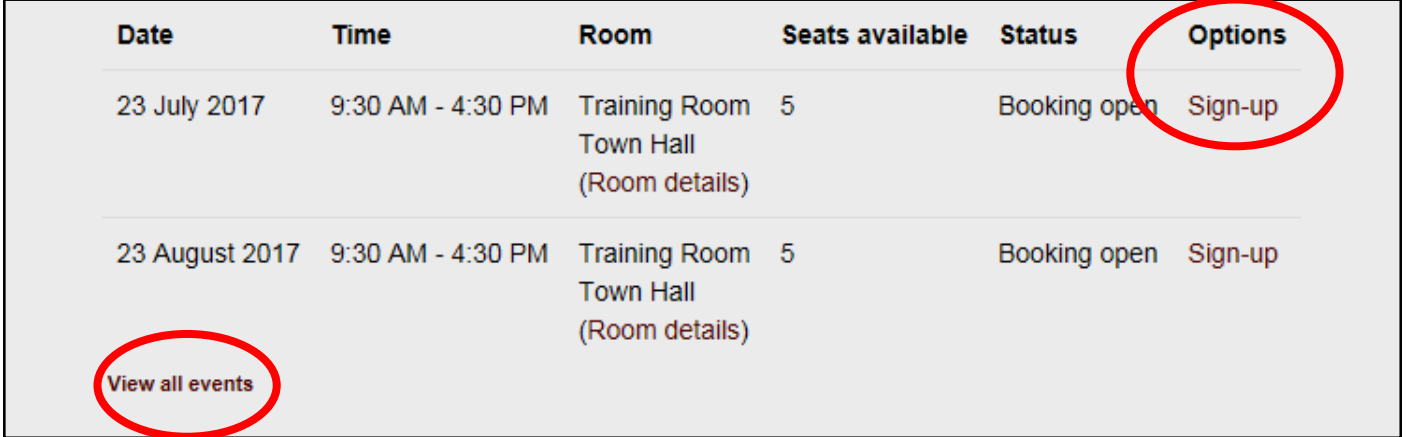

5. The course details will now be displayed with the dates.

6. If your Manager has **not** been allocated here then select the name of your manager via **Choose manager** The **Select Manager** window will open, as shown below

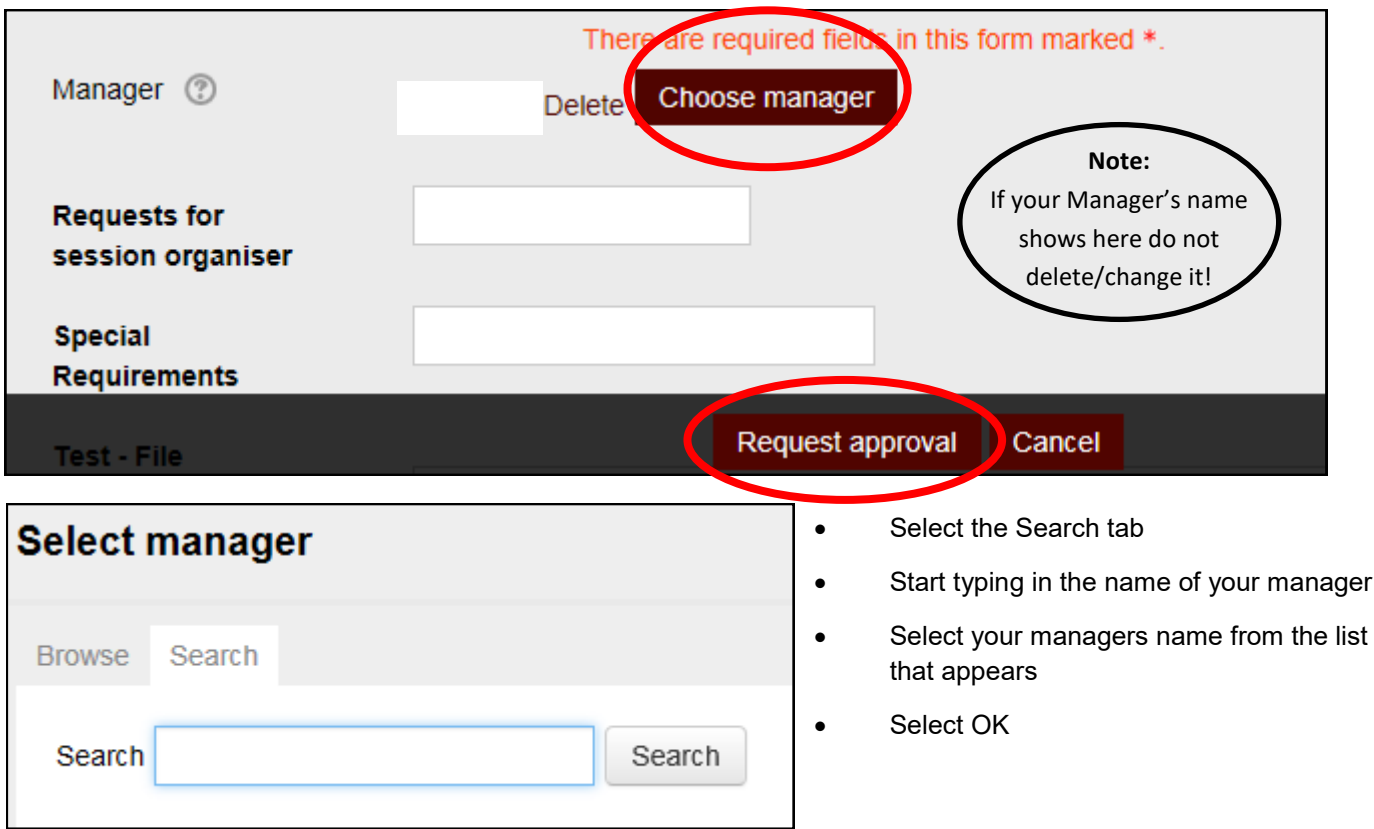

#### 7. Select **Request approval**

**The process is now complete for you.**

You should receive a confirmation email .

 *The application requires electronic approval from your manager (via the POD system) if the course has a cost attached to it .* 

They will receive a system generated email alerting them about the application.

 **If the course has no cost you must ensure you are eligible and permitted to apply/attend prior to booking.**

### **Employee Booking onto a Course with No Cost**

- 1. Log into **POD** (Learning Management System) at **<http://barnsley.learningpool.com>**
- 2. Enter the course name in the **Search Bar** *(top right hand side of the screen) and select the course from the search result.* Select the course title to open the course.
- 3. If the screen below is displayed then scroll to bottom and select **Enrol Me**.

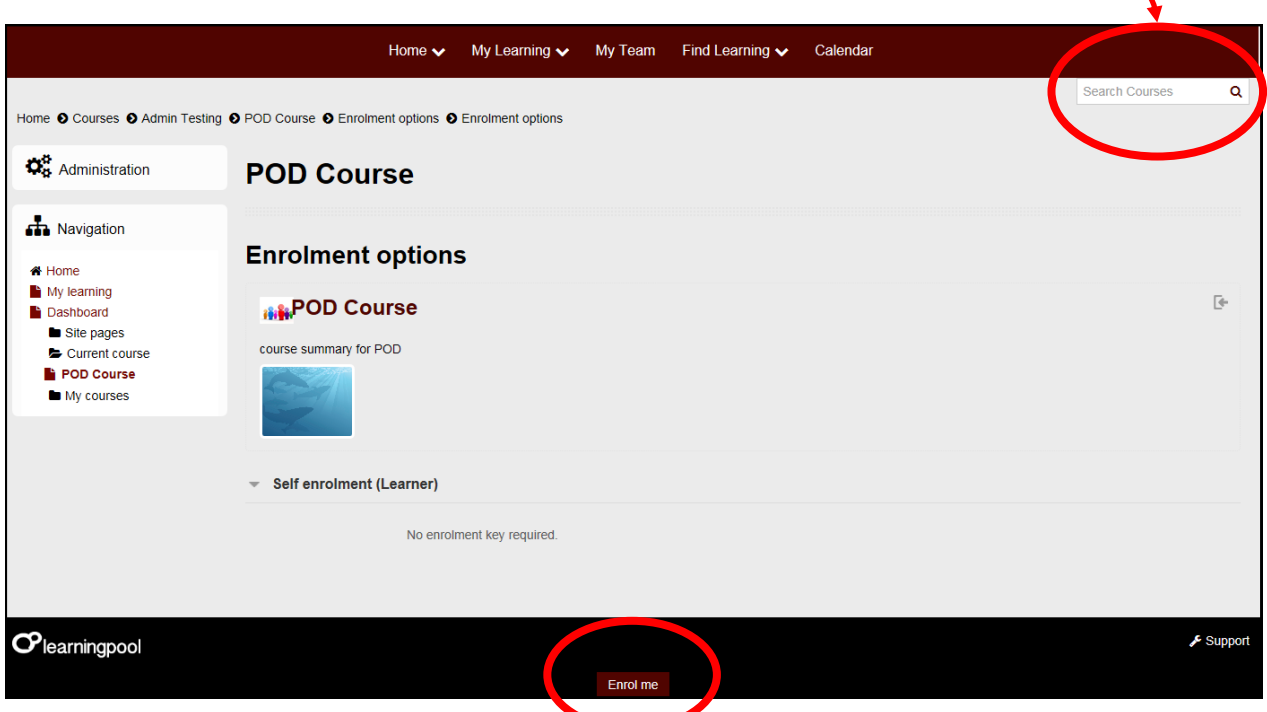

4. Select **View all events** to display **ALL** available dates.

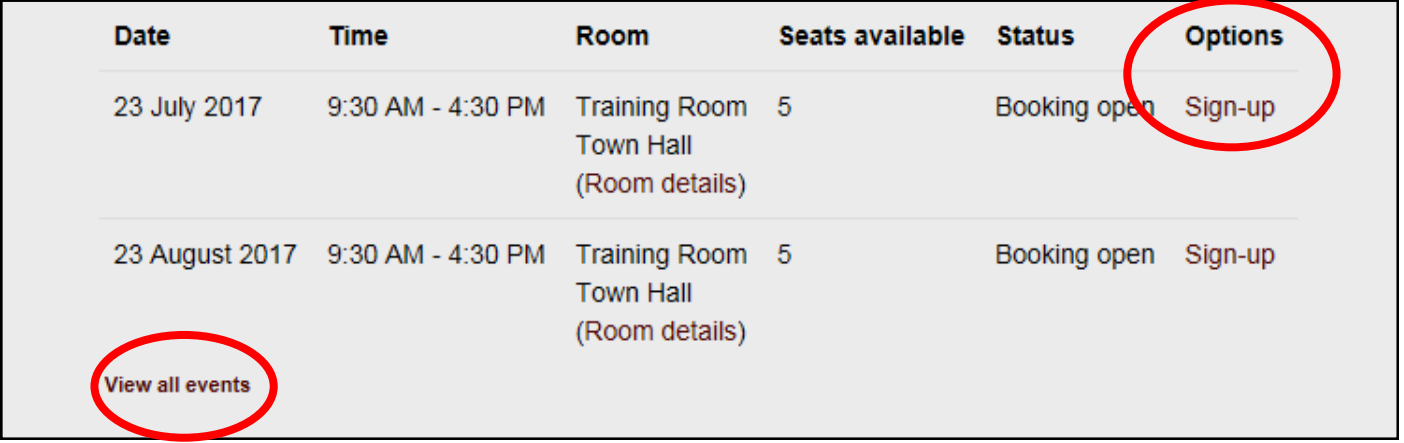

5. The course details will now be displayed with the dates.

Select your date and under **Options** select **Sign-up.** 

6. Scroll down the screen to **Self authorisation** to read the **Terms and Conditions** (*click on the wording to open the text)* then tick the box to agree.

**Note:** *If the course has no cost you do not require the application to be approved on the POD by your*

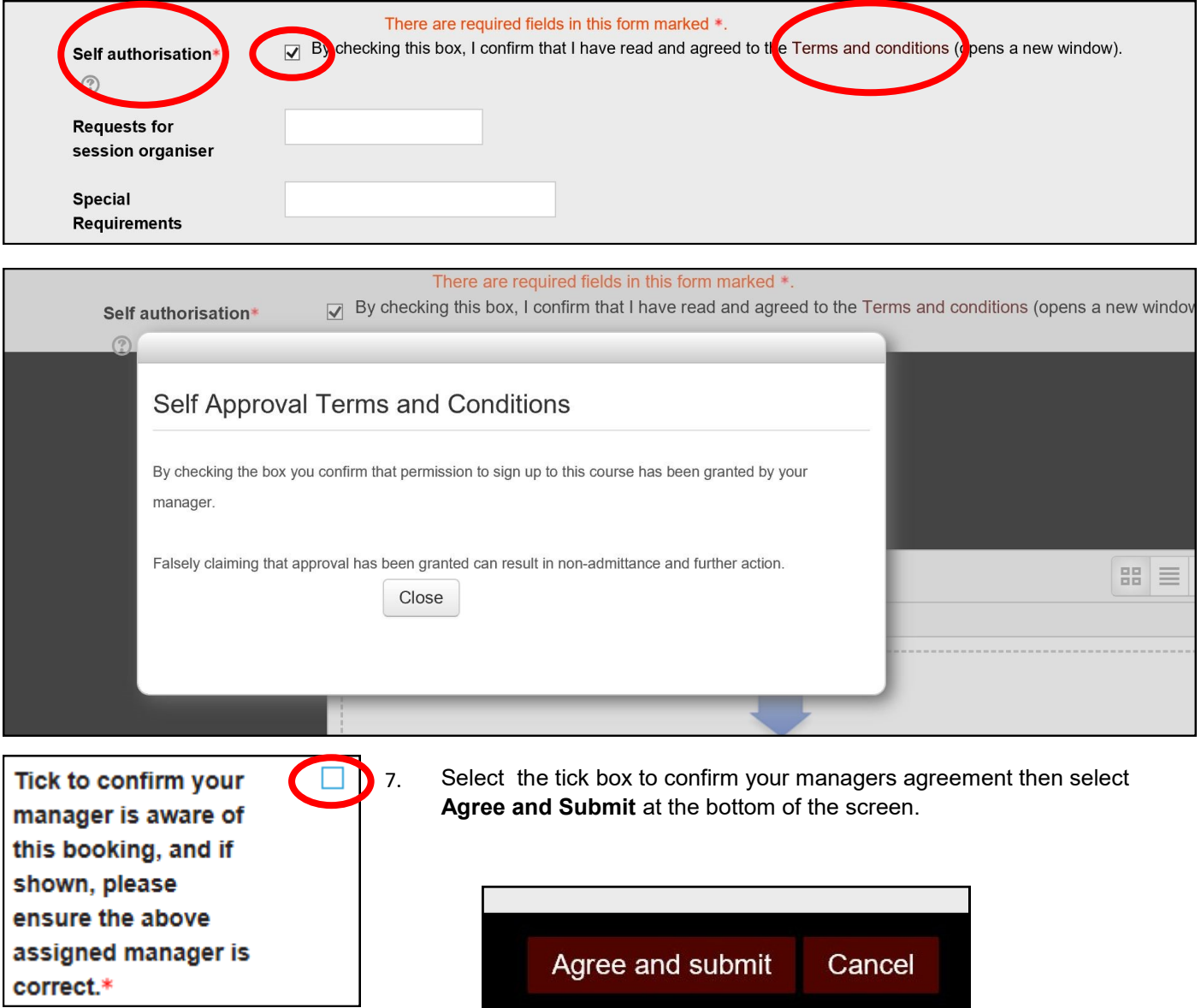

### **Employee Cancelling a Course**

- 1. Log into **POD** (Learning Management System) at **<http://barnsley.learningpool.com>**
- 2. Enter the course name in the **Search Bar** *(top right hand side of the screen) and select the course from the search result.* Select the course title to open the course.
- 3. If the screen below is displayed then scroll to bottom and select **Enrol Me**.

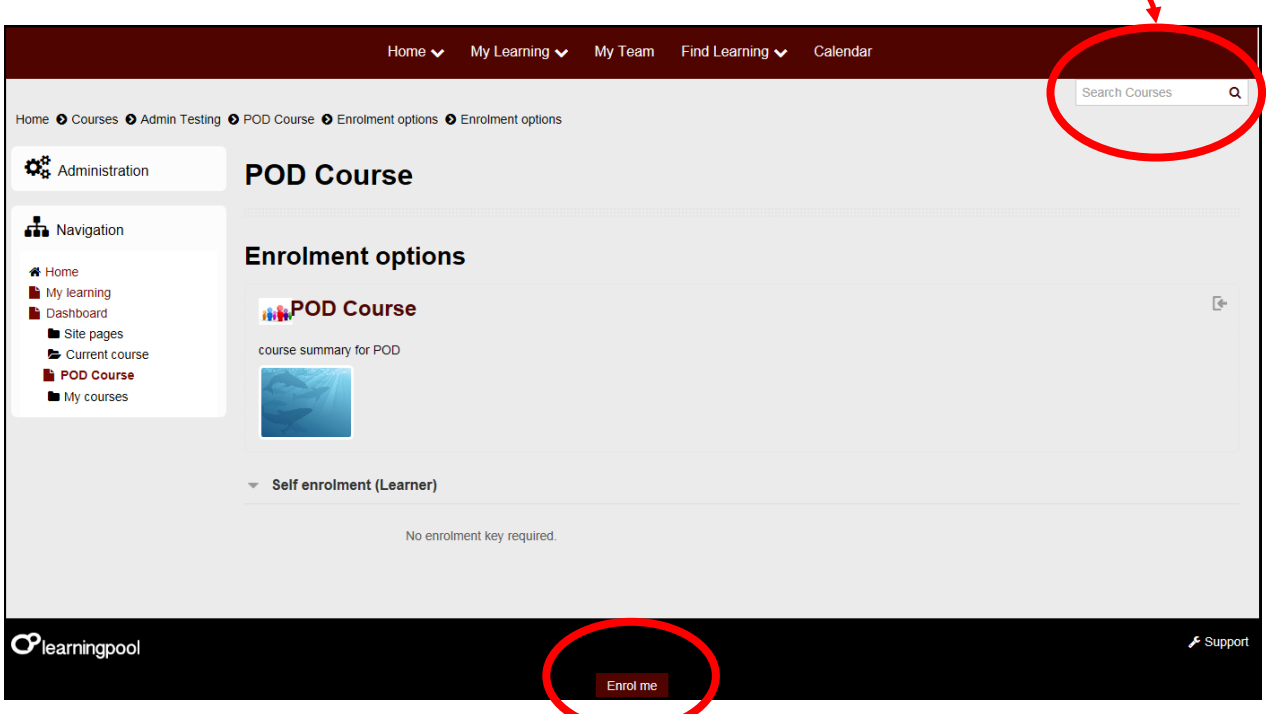

4. The cancel booking page will display the booking details.

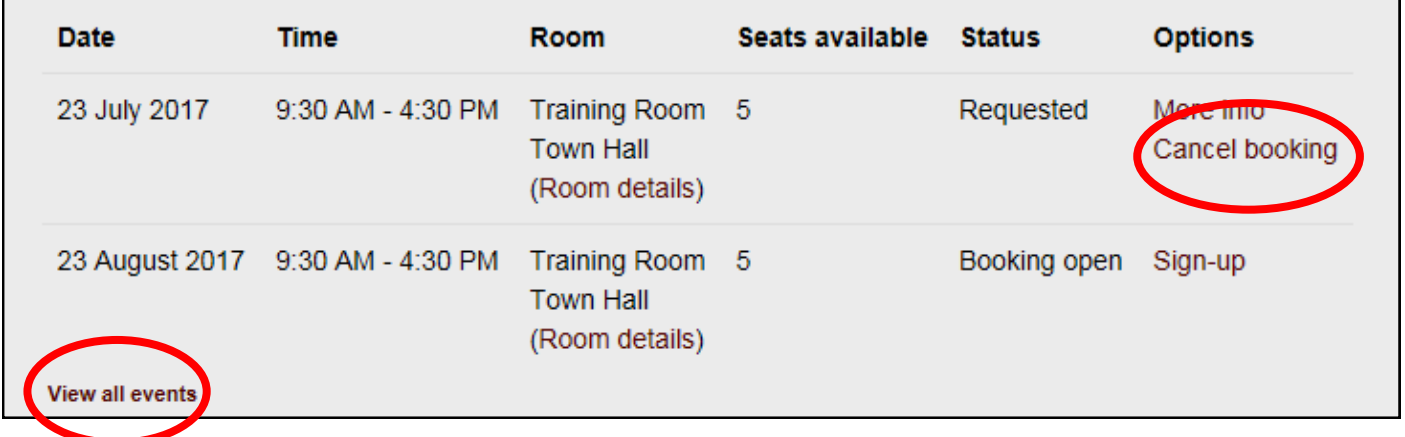

5. The course details will now be displayed with the dates.

Select your date and under **Options** select **Cancel booking.**

 Do you want to continue to cancel the booking select **Yes** or **No** at the bottom of the screen.

### **Employee Declaring Interest on a Course**

- 1. Log into **POD** (Learning Management System) at **<http://barnsley.learningpool.com>**
- 2. Enter the course name in the **Search Bar** *(top right hand side of the screen) and select the course from the search result.* Select the course title to open the course.
- 3. If the screen below is displayed then scroll to bottom and select **Enrol Me**.

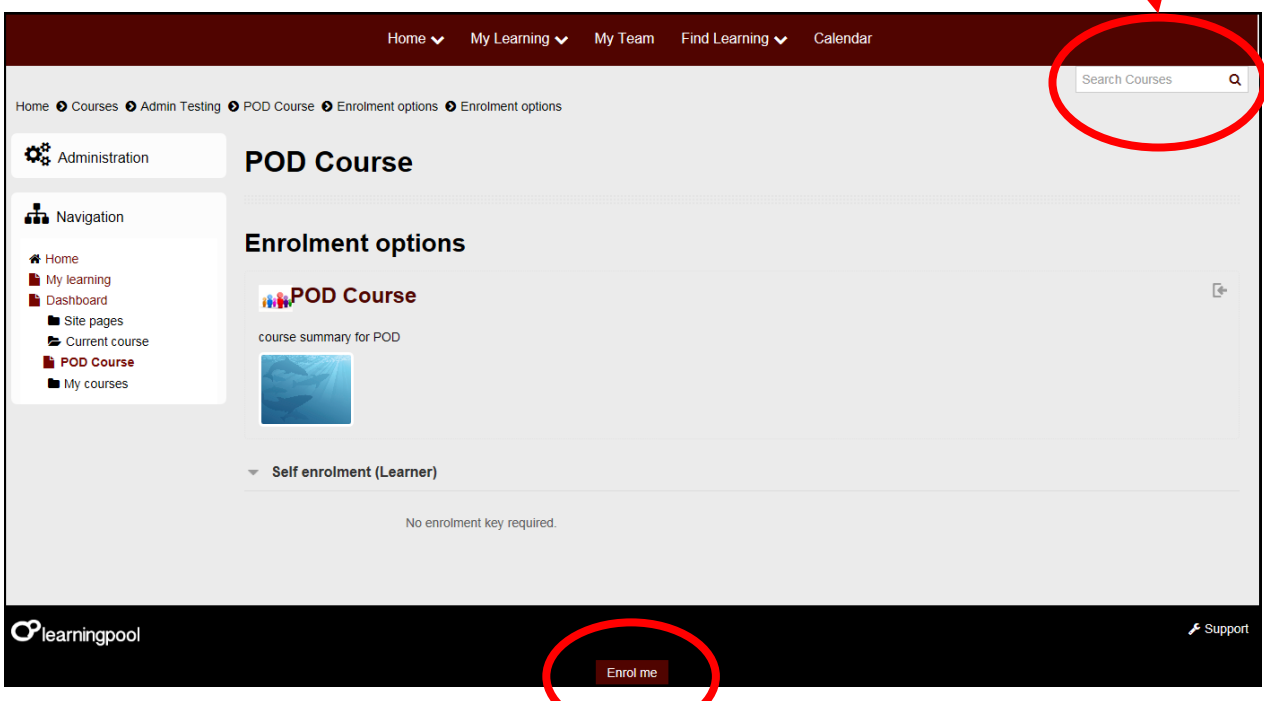

4. The course details will now be displayed with the dates.

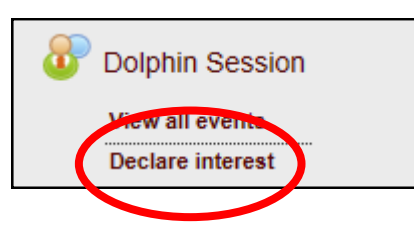

5. The Declare interest page will open.

> Complete the **Reason for interest** section and select **Confirm.**

# **Declare interest in Dolphin Session**

A dolphin pod is a group of dolphins. Dolphins are social creatures and they gro hunting and protecting each other. Sometimes pods join temporarily in places with

### You can declare an interest in Dolphin Session in order to be become available in existing events.

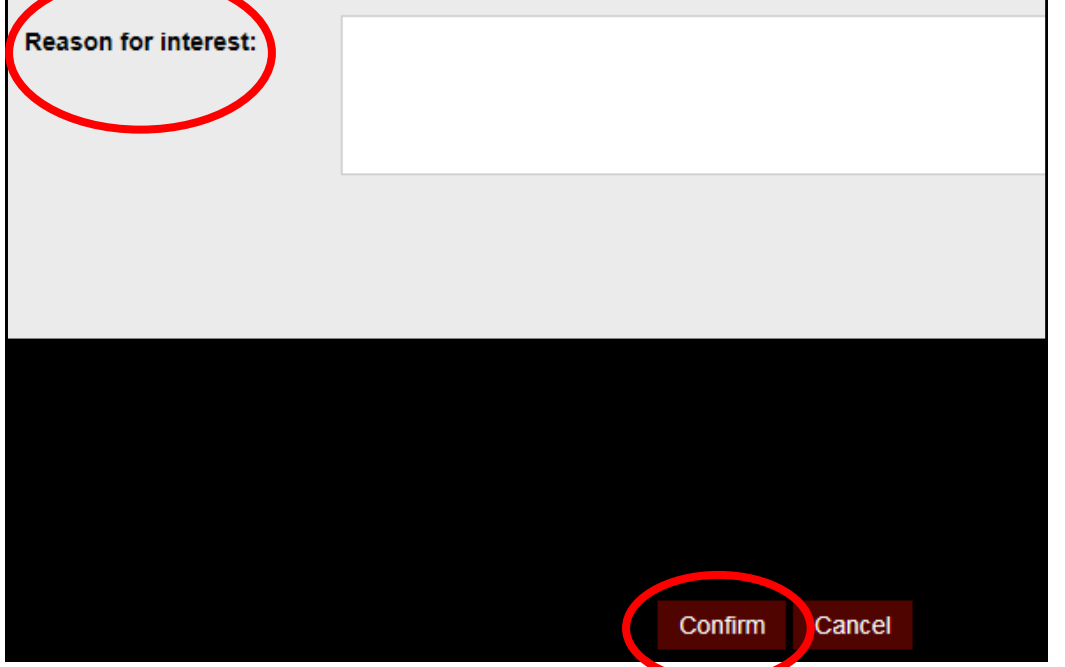

**The process is now complete.**

## **Employee Booking onto a Course Waiting List**

- 1. Log into **POD** (Learning Management System) at **<http://barnsley.learningpool.com>**
- 2. Enter the course name in the **Search Bar** *(top right hand side of the screen) and select the course from the search result.* Select the course title to open the course.
- 3. If the screen below is displayed then scroll to bottom and select **Enrol Me**.

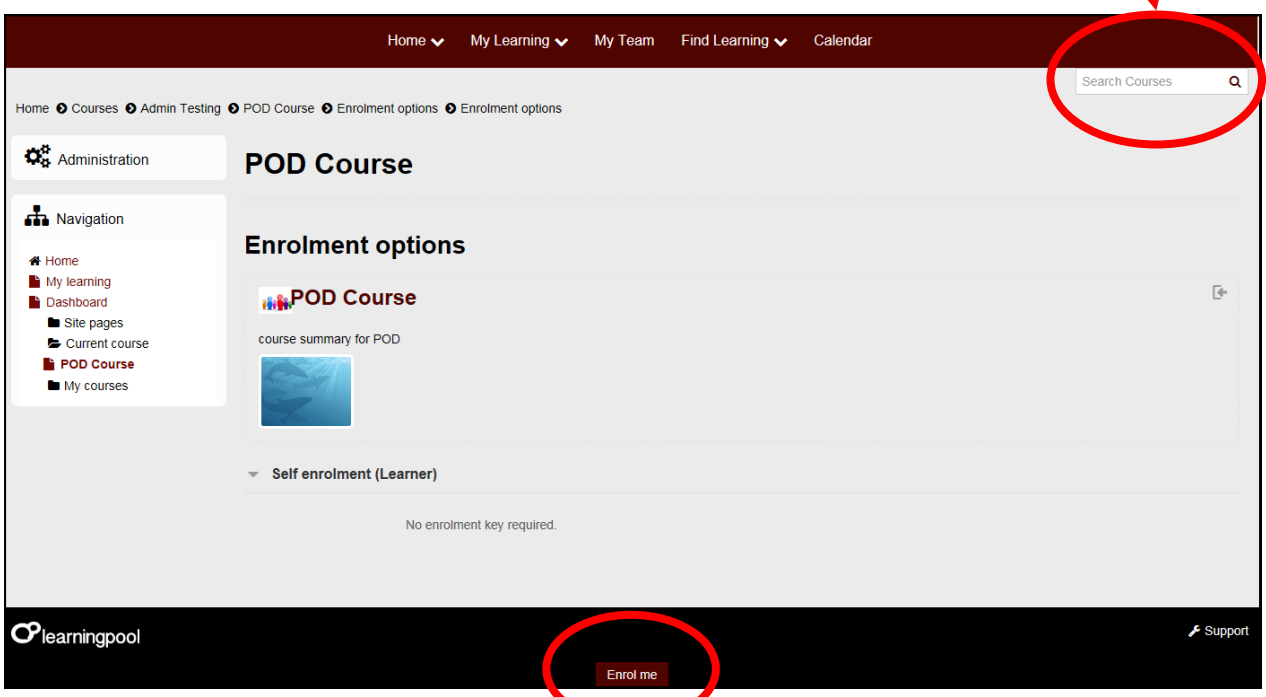

#### 4. Select **View all events** to display **ALL** available dates.

The course details will now be displayed with the dates.

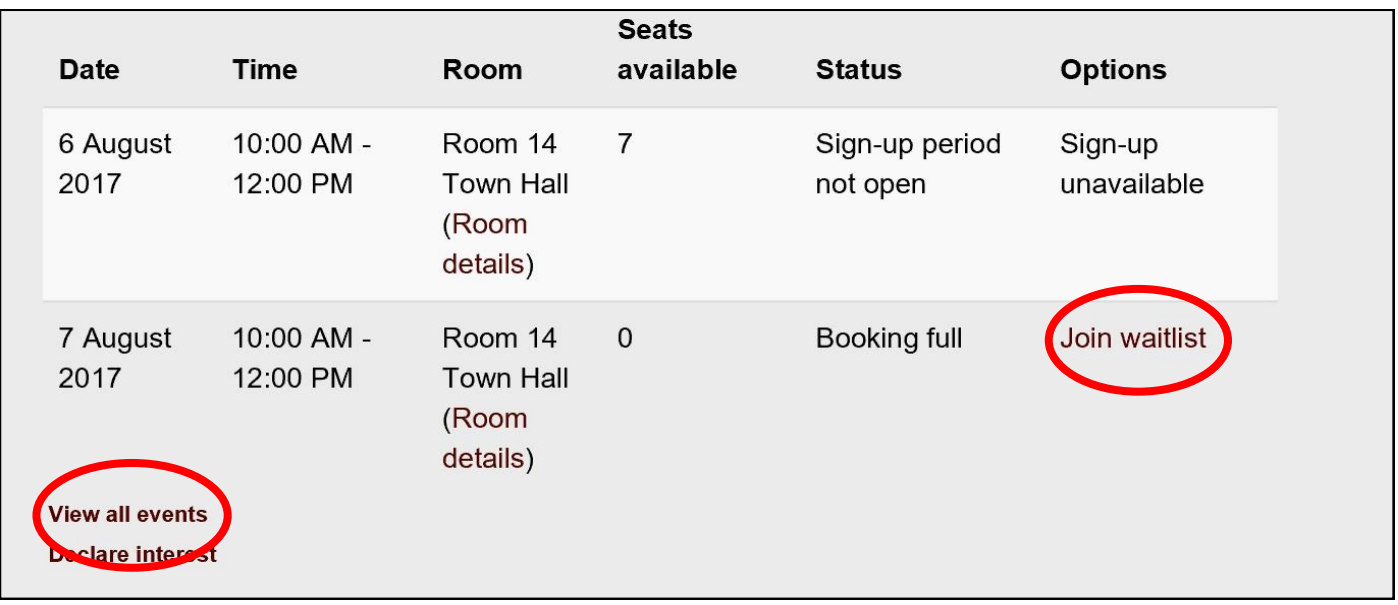

5. If the course has no availability select **Join waitlist** to be added to the waiting list.

You will receive an email confirmation notification.

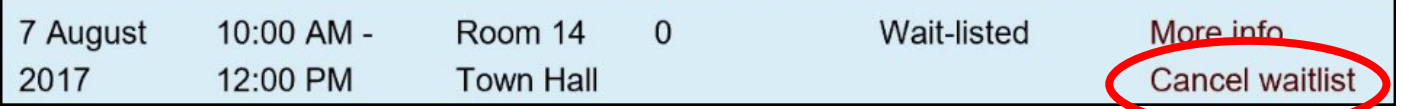

6. To cancel your place on the waiting list repeat the process to step 4 then select **Cancel waitlist**

**The process is now complete.**

### **Employee Checking the Status of an Application**

*Alternative process-see 'Employee Alerts'*

- 1. Log into **POD** (Learning Management System) at **<http://barnsley.learningpool.com>**
- 2. Enter the course name in the **Search Bar** *(top right hand side of the screen) and select the course from the search result.* Select the course title to open the course.
- 3. If the screen below is displayed then scroll to bottom and select **Enrol Me**.

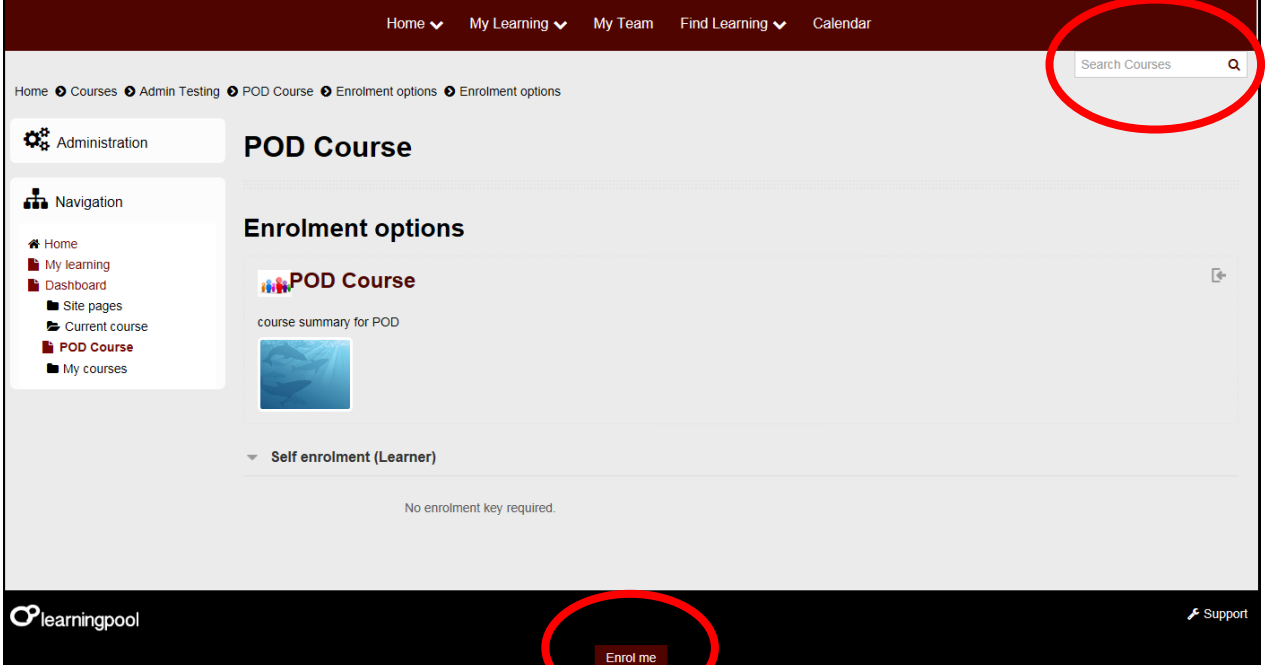

4. The course details will now be displayed with the dates.

Select **View all events** to display **ALL** available dates.

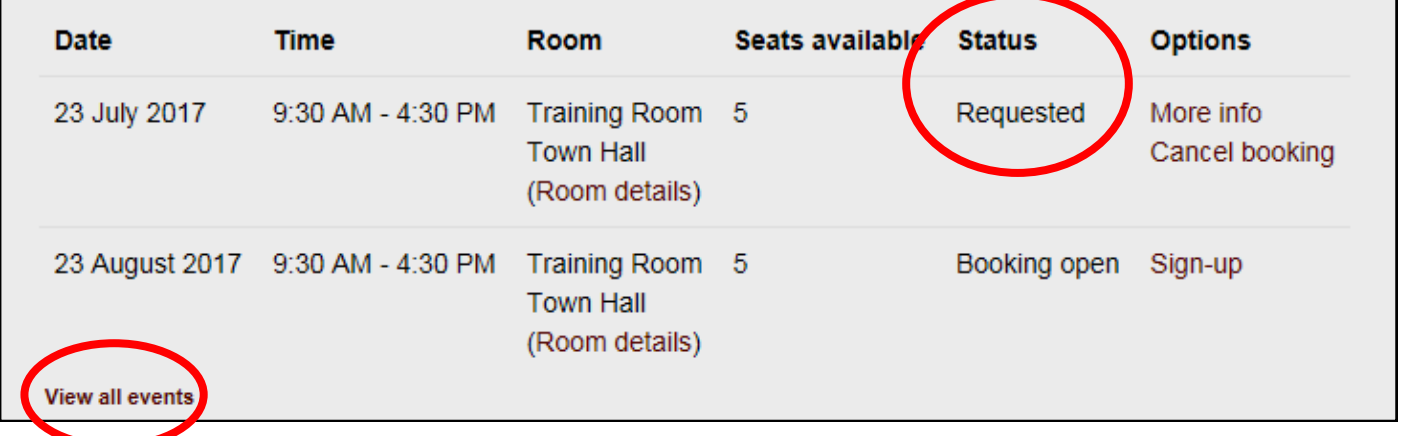

5. Under the **Status** column you will see the position of your application.

Select your date and under **Options** select **Cancel booking.**

## **Employee Alerts**

*Alternative process-see 'Checking the Status of an Application'*

- 1. Log into **POD** (Learning Management System) at **<http://barnsley.learningpool.com>**
- 2. Select **My Learning** from the menu at the top of the screen.

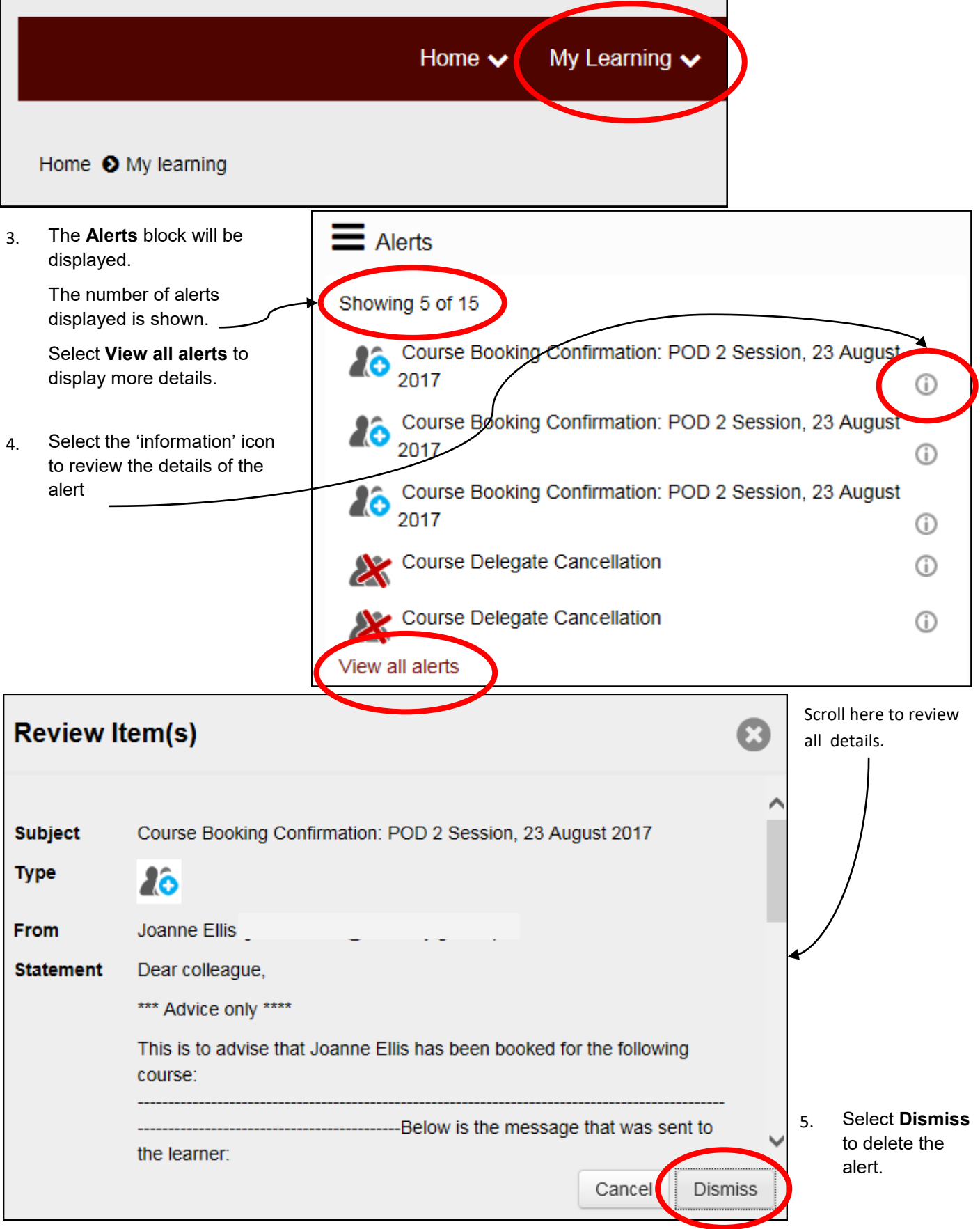